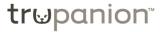

## **Submitting a Claim**

Step 1: Complete and Finalize the invoice in Vetspire, which will allow access to the invoice in Trupanion's software.

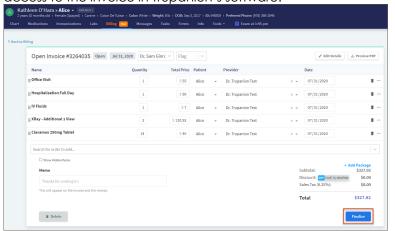

Step 2: From the Appointments page in Trupanion's software, click the blue **Start Claim** button on the pet tile.

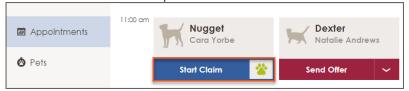

**Step 3:** Confirm **Finalized Invoice** is selected.

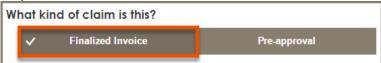

Step 4a: If the claim is due to an accident, select Yes. If not, or if you are unsure, select No/Not Sure. Enter the Reason for treatment and Date of first sign. Click Enter additional notes/comments to add more detail about the pet's visit. Adding more detail can help expedite claims processing.

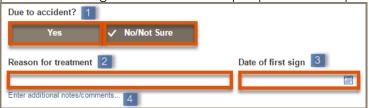

Step 4b: If a claim has previously been filed for the condition, click Yes and you will have the ability to select the related claim. This will pre-fill the Reason for treatment and Date of first sign. Add additional details if desired. This option won't be available if the pet hasn't had any prior claims with you.

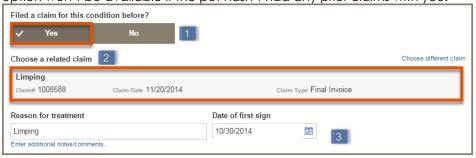

**Step 5:** Confirm the correct invoice and Attending DVM are selected, or select the correct information from the drop-downs lists. The most recent invoice will be selected by default.

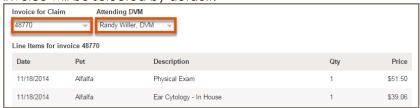

Step 6: Confirm the payment as Pay to Hospital or select Pay to Client. Pay to Hospital should be used to provide the best client experience.

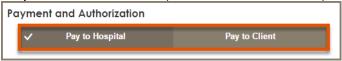

**Step 7:** Type your name in Submitter's Name and click **Submit Claim**.

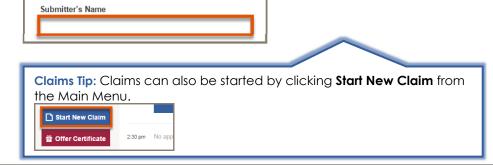

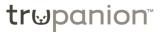

## Viewing the Decision Letter and Adding Payment

Step 1: From the Appointments page in Trupanion's software, select the blue View Decision button on the pet's tile.

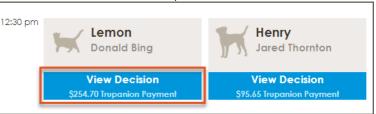

Step 2: The decision letter will show the amount Trupanion is paying along with the associated claim details.

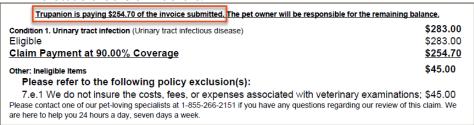

Step 3: From the Vetspire invoice, select Check-out. Choose Paid with **Trupanion** and enter the amount from the decision letter in the Pay Now field. Select Check-out again and select the client's payment type.

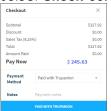

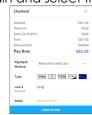

| Payments Towards this Invoice |             |             |              |       |                    |                          |  |
|-------------------------------|-------------|-------------|--------------|-------|--------------------|--------------------------|--|
| Datetime                      | Method      | Amount Ty   | pe Reference | Notes | Charged By         | Location                 |  |
| 07/31/2020 at 11:01 pm        | Credit Card | \$82.29 01  | HER 4242     |       | Dr. Trupanion Test | TruSpire Animal Hospital |  |
| 07/31/2020 at 11:00 pm        | Trupanion   | \$245.63 01 | HER          |       | Dr. Trupanion Test | TruSpire Animal Hospital |  |

## Have a Question? Need Help?

The Vet Support team is available to answer questions, resolve issues, and help you get the most out of Trupanion's software. Feel free to call us at 888.733.2670, or email us at vetsupport@trupanion.com.

## Issuing an Exam Day Offer

Step 1: From the Appointments page in Trupanion's software, click the red **Send Offer** button on the pet tile.

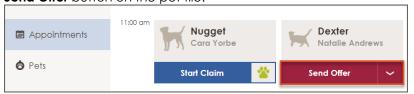

Step 2: Confirm the client and patient information and complete any fields that were not pre-filled.

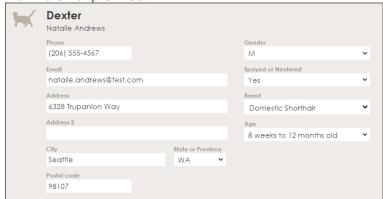

**Step 3:** Select the Attending DVM from the drop-down list.

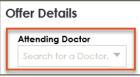

**Step 4:** Type your name in *Submitter's Name* and click **Send Offer**.

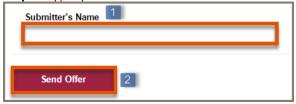

The pet owner receives the Exam Day Offer notification and will have 24 hours to activate their pet's offer. Encourage them to activate the offer while they are still in the hospital.